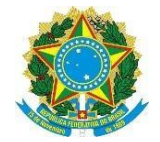

# **TUTORIAL PARA MATRÍCULAS – ALUNOS INGRESSANTES 2021.1**

**1**. Para o candidato realizar sua matrícula *on-line*, primeiramente, deverá confirmar se seu nome consta na lista de aprovados, dentro das vagas, no Processo Seletivo para os Cursos Técnicos – 2021.

MÉDIO INTEGRADO - <https://aluno.ifsertao-pe.edu.br/editais/14/RESULTADO/view>

PROEJA - <https://aluno.ifsertao-pe.edu.br/editais/16/RESULTADO/view>

SUBSEQUENTE:<https://aluno.ifsertao-pe.edu.br/editais/15/RESULTADO/view>

**2**. Confirmado o nome na lista e dentro das vagas, o candidato acessará o edital de matrícula constante no [site,](https://aluno.ifsertao-pe.edu.br/) clicando neste link  $\Box$  [Edital de Matrícula -](https://aluno.ifsertao-pe.edu.br/media/Edital_de_Matrícula_nº_003_de_04_de_fevereiro_de_2021-1_05.02.2021_C_zbe78lX.pdf) Turmas [ingressantes -](https://aluno.ifsertao-pe.edu.br/media/Edital_de_Matrícula_nº_003_de_04_de_fevereiro_de_2021-1_05.02.2021_C_zbe78lX.pdf) 2021.

**3**. Ao clicar no link, abrirá o edital de matrícula. Nele, verifique toda a documentação necessária para a matrícula (escaneie ou fotografe – observe se está legível) e escolha o *campus* para o qual está habilitado(a) para realizar sua matrícula, clique no link correspondente e inicie o preenchimento do formulário.

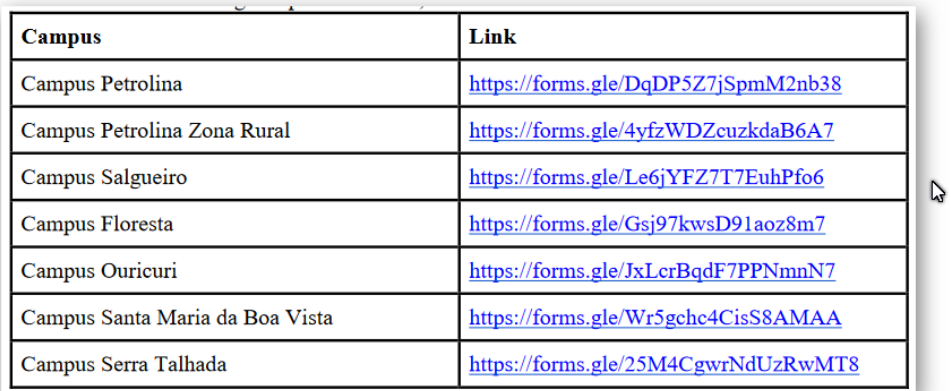

Ao clicar no link para preenchimento do formulário, observe se está no formulário correspondente ao *campus* para o qual concorreu, caso não esteja, volte e acesse o link correto.

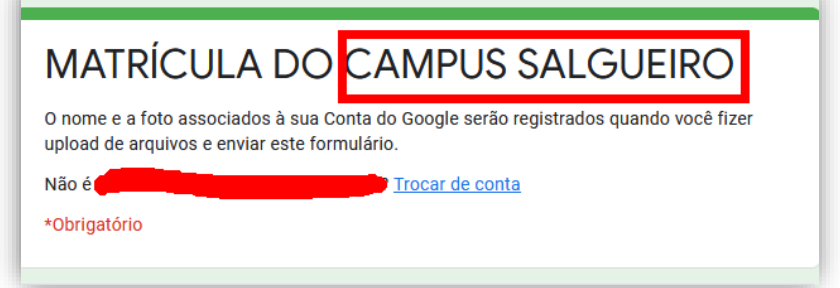

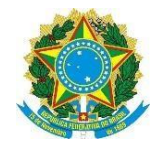

### **MINISTÉRIO DA EDUCAÇÃO**

**SECRETARIA DE EDUCAÇÃO PROFISSIONAL E TECNOLÓGICA INSTITUTO FEDERAL DE EDUCAÇÃO, CIÊNCIA E TECNOLOGIA DO SERTÃO PERNAMBUCANO REITORIA/DGCA**

Após conferência e constatação de que está no link do *campus* escolhido, proceda ao preenchimento de sua matrícula, seguindo os passos a seguir:

**Passo 1:** Digite seu e-mail aqui (não pode usar e-mail de terceiros), caso não tenha e-mail, providencie antes de fazer sua matrícula.

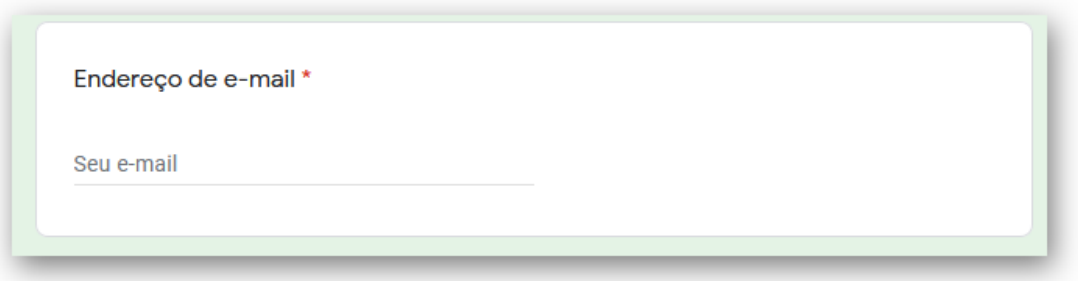

**Passo 2:** Coloque seu nome completo, sem abreviaturas, conforme consta em seus documentos.

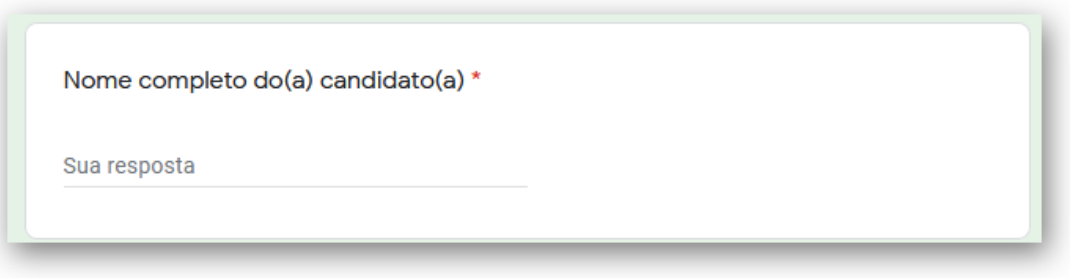

**Passo 3:** Preencha com seu nome social se fizer uso de algum, caso não tenha, deixe em branco.

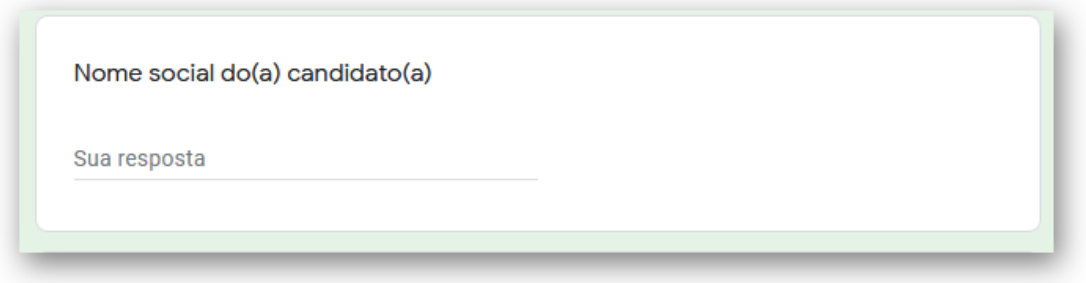

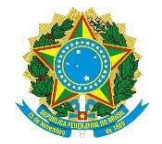

**Passo 4:** Preencha com o nome do pai, se houver na certidão de nascimento.

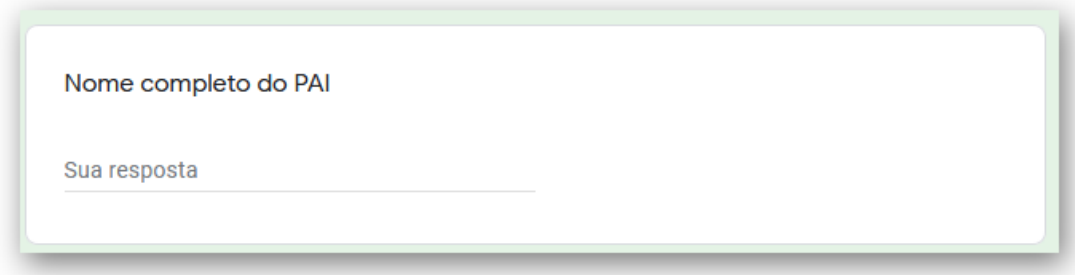

**Passo 5:** O preenchimento com o nome da mãe é obrigatório (não abrevie)

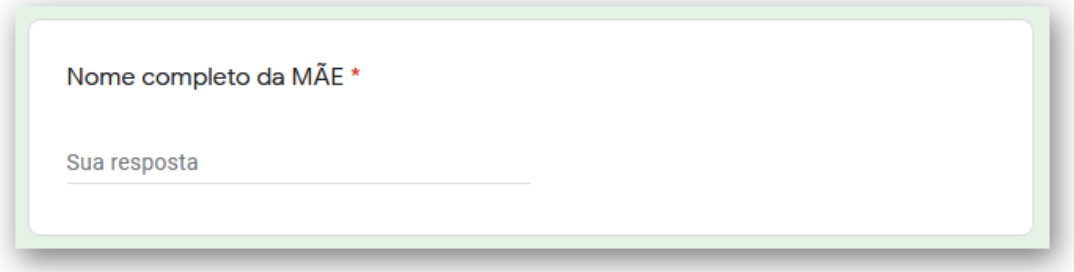

**Passo 6:** Coloque sua data de nascimento, conforme consta em seus documentos

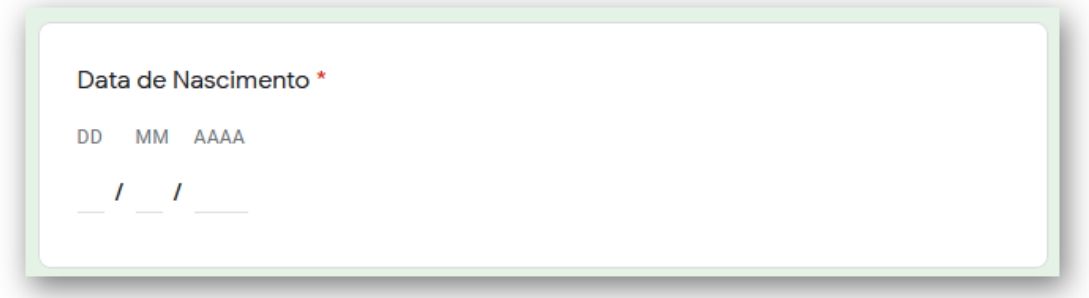

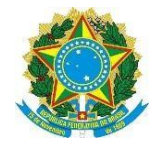

**Passo 7:** Informe se é maior de 18 anos e depois clique em PRÓXIMA.

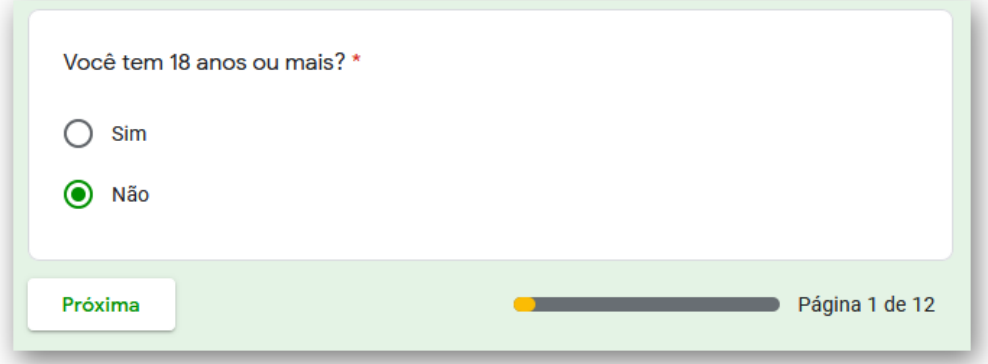

## **Passo 8:** Informe seu sexo

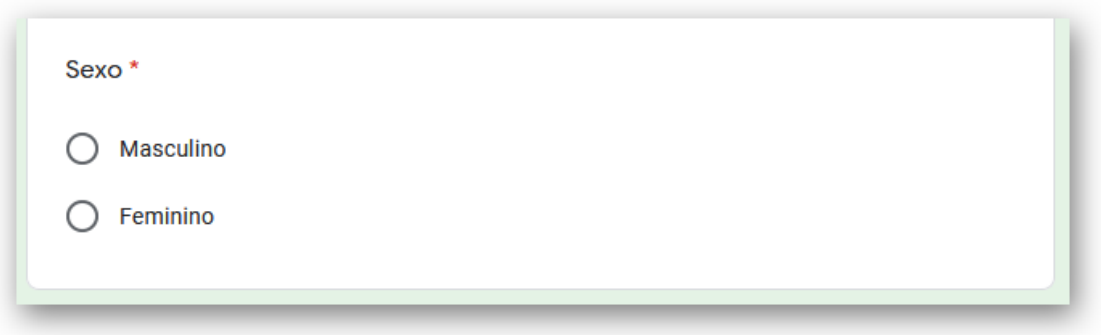

**Passo 9:** Informe o número do seu CPF e em seguida anexe-o.

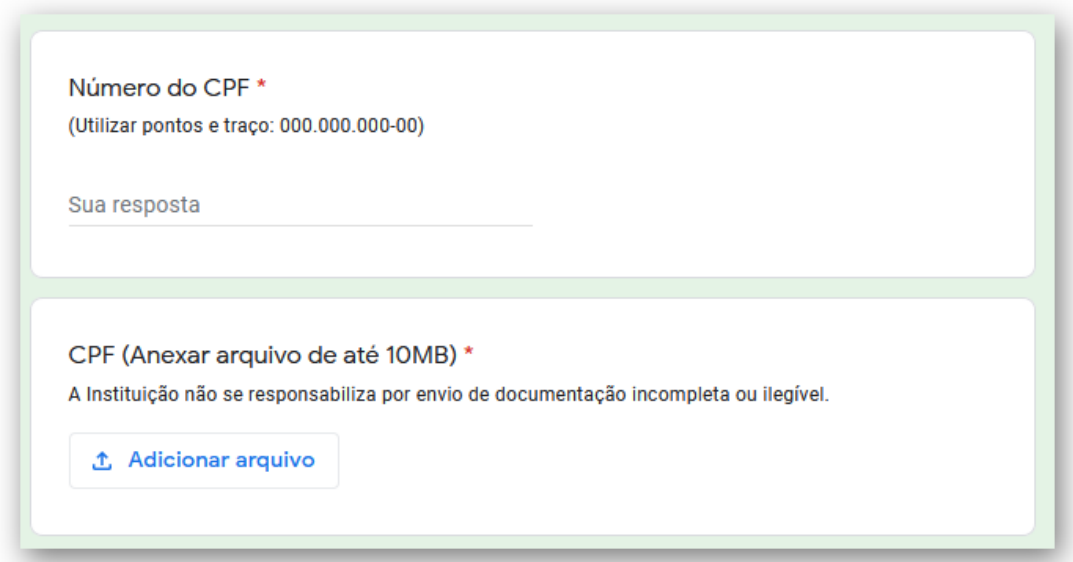

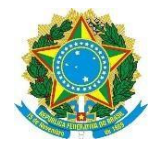

### **MINISTÉRIO DA EDUCAÇÃO**

**SECRETARIA DE EDUCAÇÃO PROFISSIONAL E TECNOLÓGICA**

**INSTITUTO FEDERAL DE EDUCAÇÃO, CIÊNCIA E TECNOLOGIA DO SERTÃO PERNAMBUCANO**

**REITORIA/DGCA**

**Passo 10:** Informe o número do seu documento oficial com foto e em seguida anexe-o. Há campo para anexar a frente e o verso do documento.

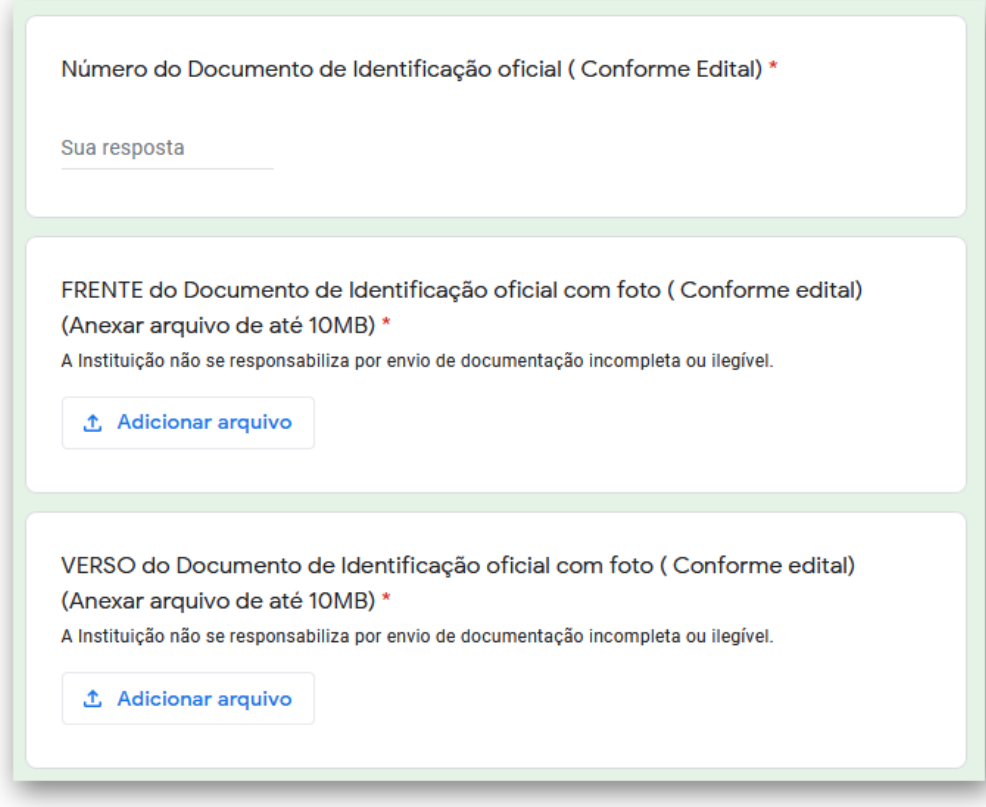

**Passo 11:** Anexe sua certidão de Nascimento ou de casamento

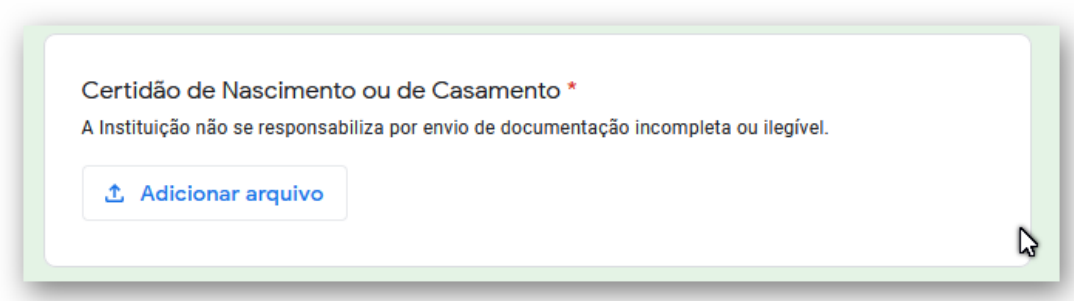

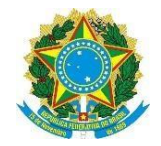

### **MINISTÉRIO DA EDUCAÇÃO**

**SECRETARIA DE EDUCAÇÃO PROFISSIONAL E TECNOLÓGICA**

**INSTITUTO FEDERAL DE EDUCAÇÃO, CIÊNCIA E TECNOLOGIA DO SERTÃO PERNAMBUCANO**

**REITORIA/DGCA**

**Passo 12:** Anexe a frente e o verso do seu Histórico Escolar separadamente.

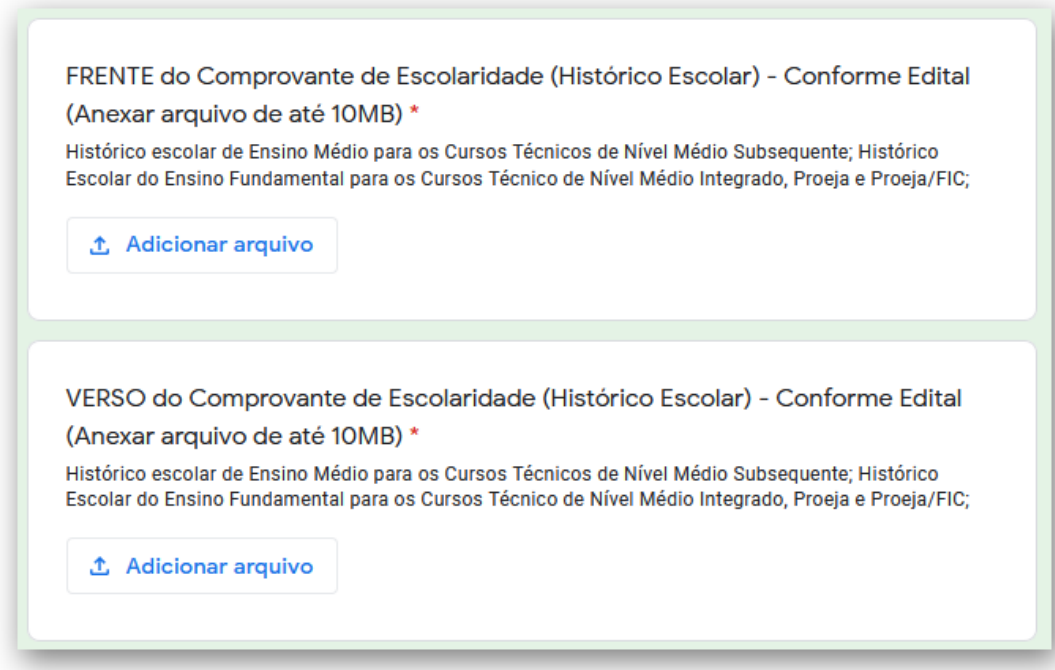

**Passo 13:** Informe seu endereço

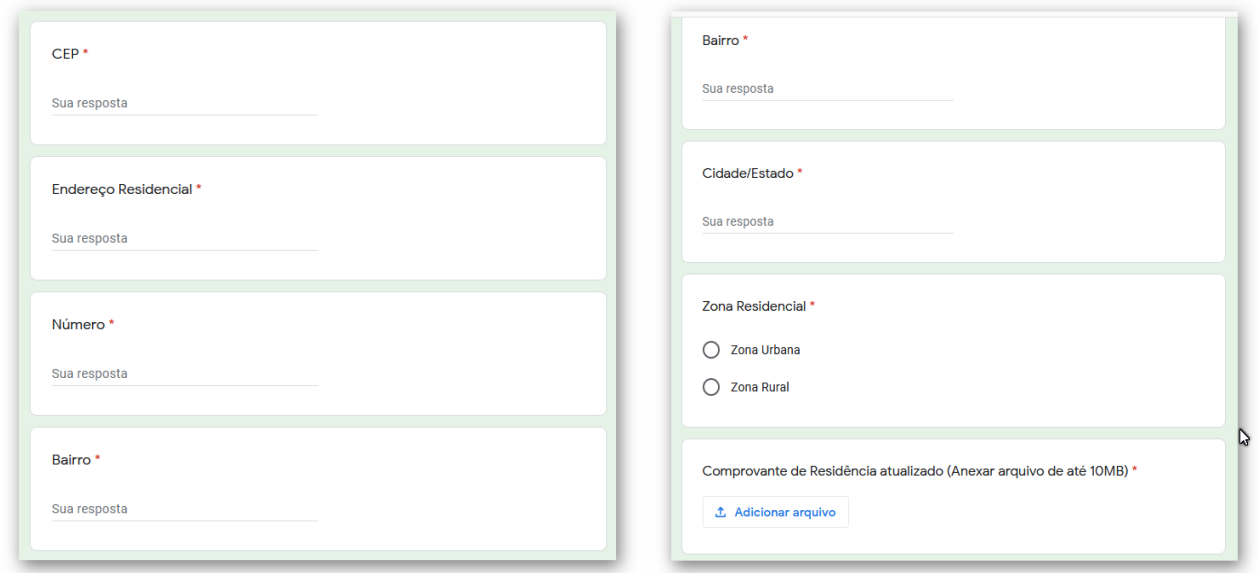

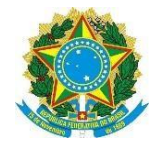

**Passo 14:** Coloque seus contatos (não se esqueça de nenhum número)

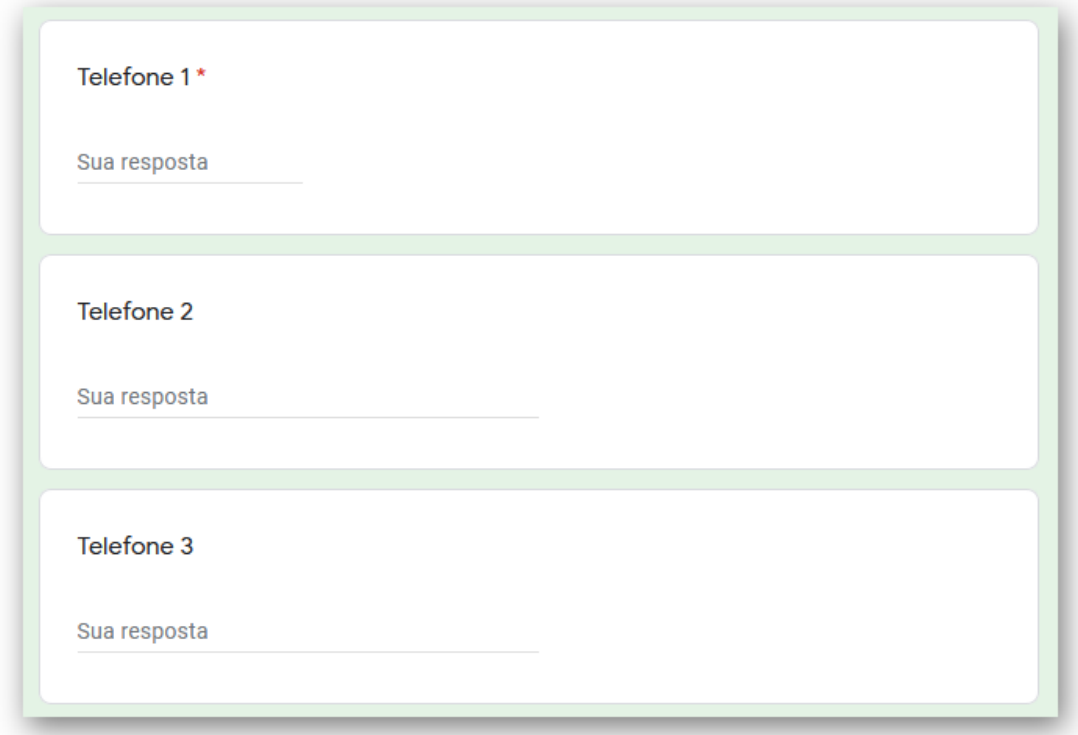

Passo 15: Anexe uma Foto 3x4 pessoal

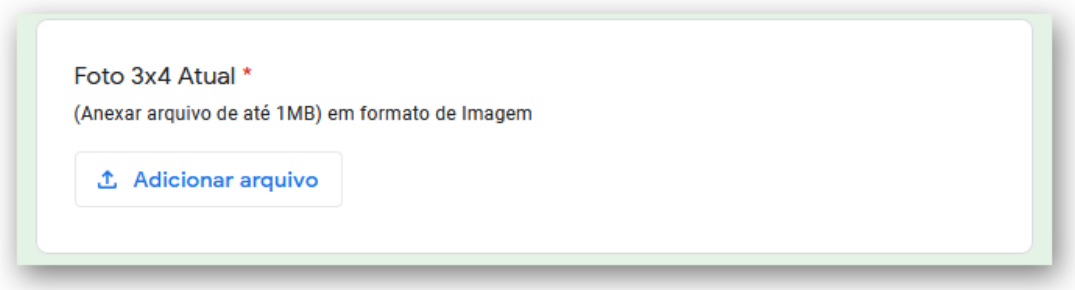

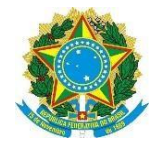

Passo 16': Caso seja menor de 18 anos, informe os dados abaixo:

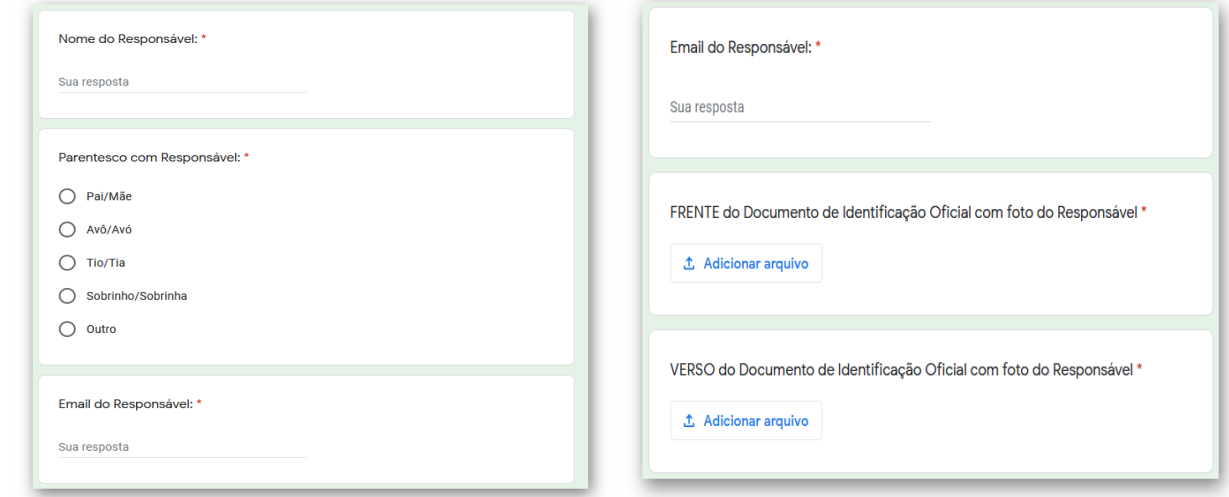

**Passo 16": Caso seja maior de 18 anos, anexe os documentos abaixo:**

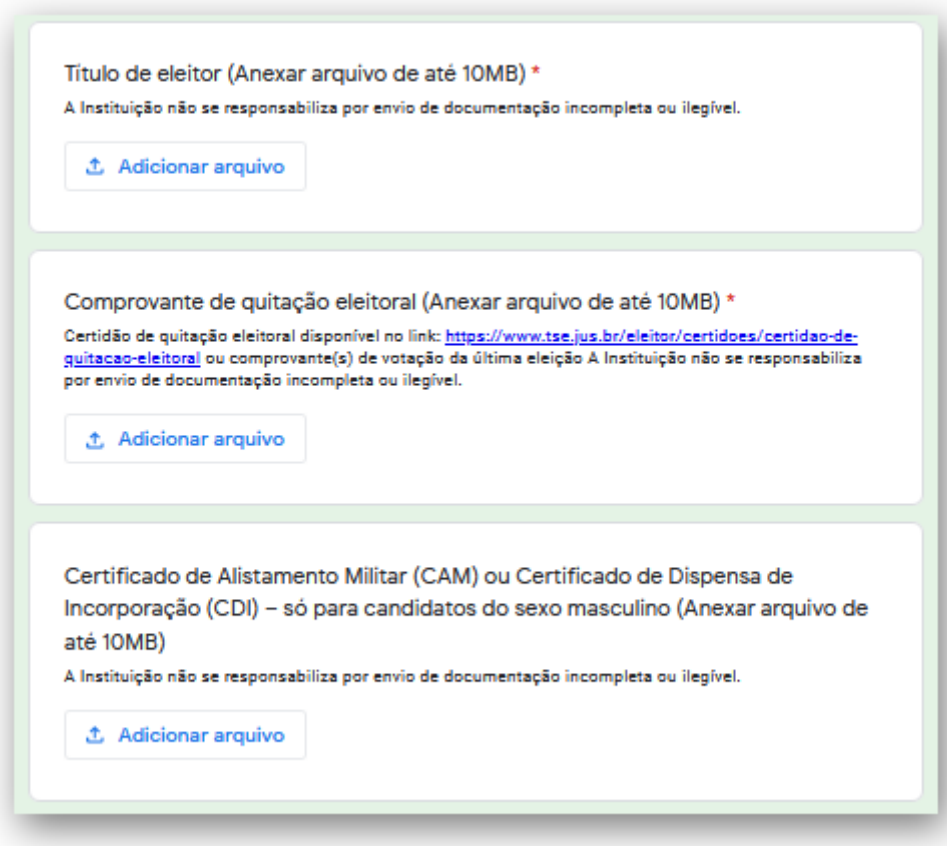

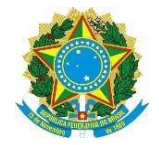

# **Passo 17:** Preencha o questionário socioeconômico

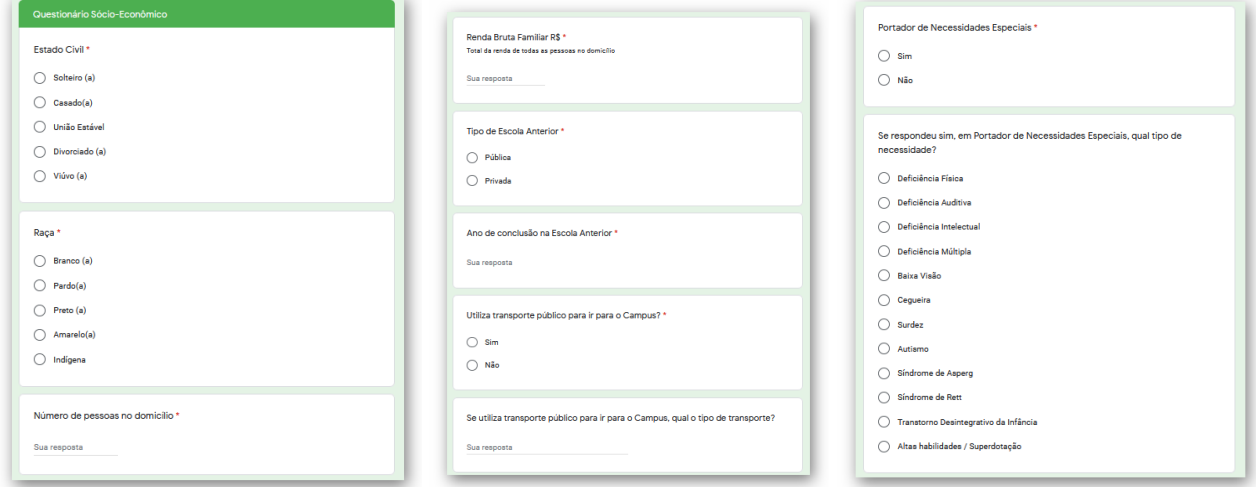

**Passo 18:** Informe os dados do curso para o qual foi aprovado e está realizando matrícula

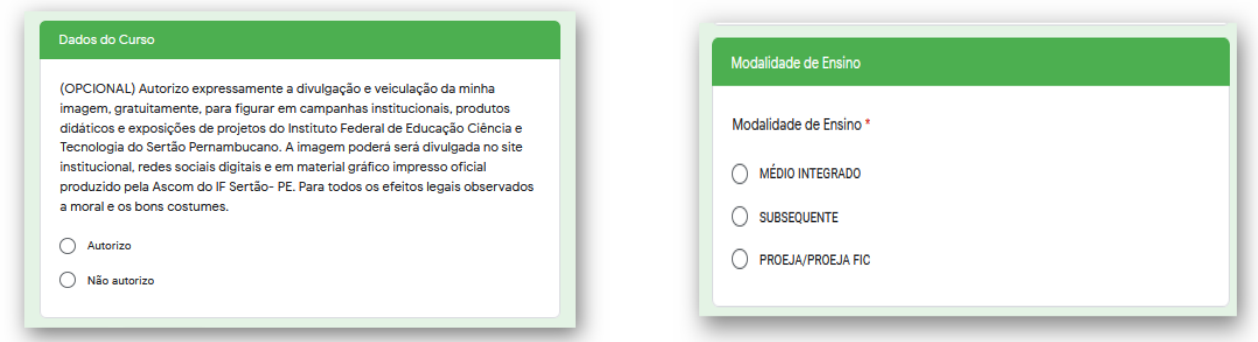

**OBS.: As opções de curso aparecerão de acordo com a modalidade escolhida**

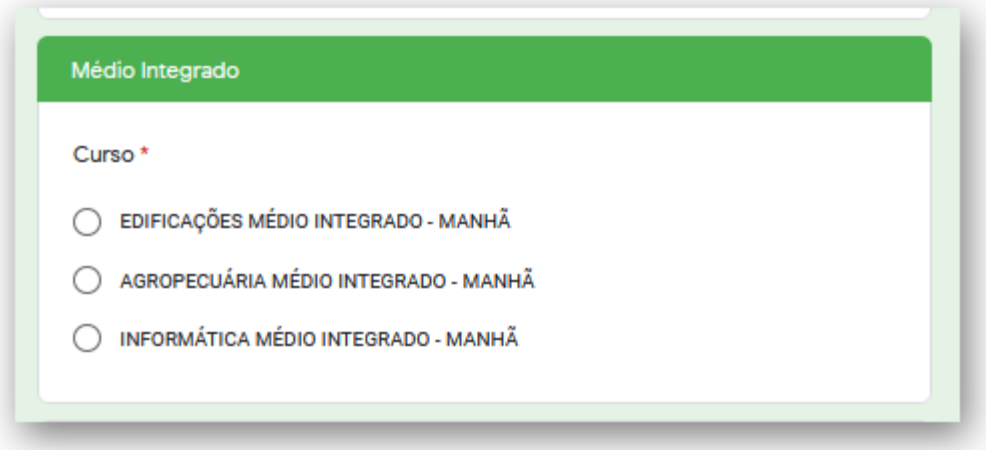

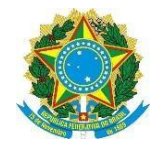

**Passo 19:** Informe em que grupo conseguiu a vaga para ingresso no curso escolhido

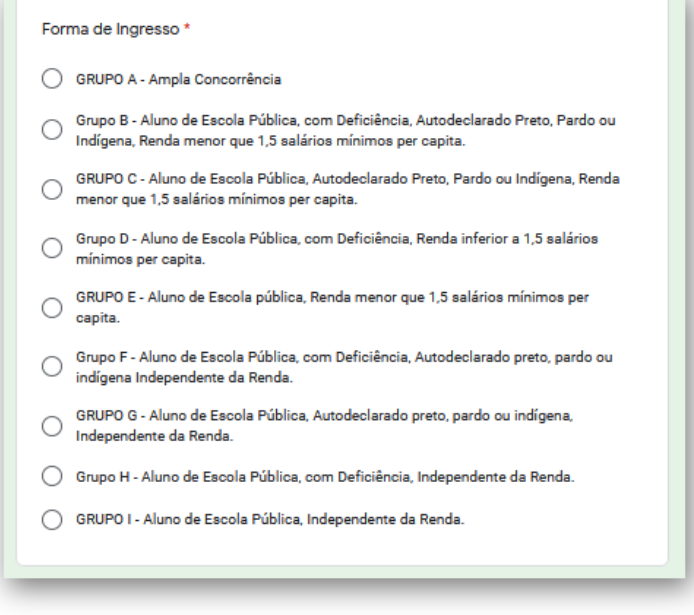

**OBS.1:** Caso esteja ingressando no IF Sertão através de algum grupo de Cotas, precisar anexar comprovante (histórico Escolar) de que estudou integralmente em escola pública:

- **Ensino Fundamental – 1º ao 9º ano ou equivalente para matrícula no Ensino Médio Integrado ou PROEJA**
- **Ensino Médio ou equivalente para matrícula no Subsequente**

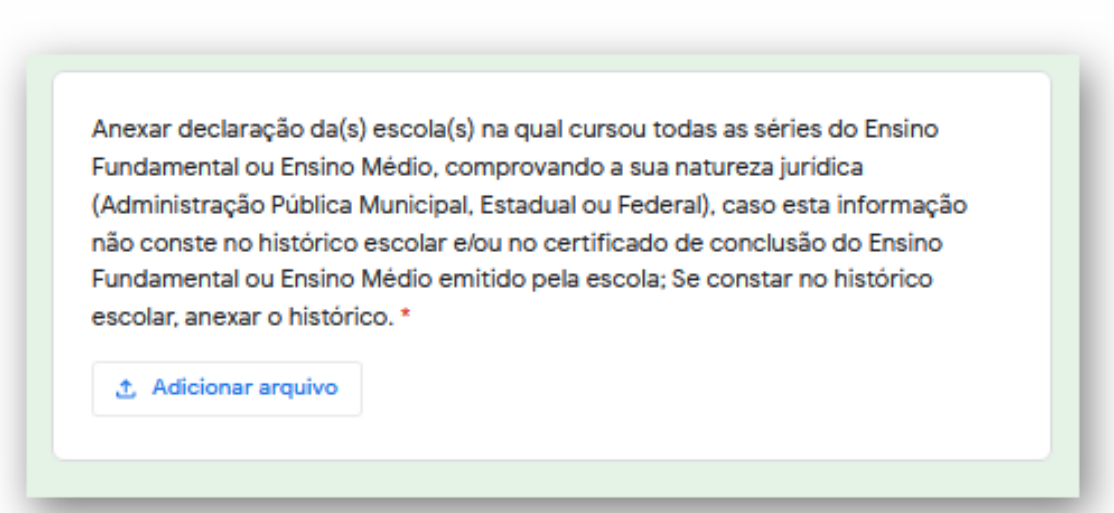

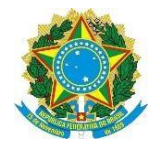

**OBS.2:** Caso tenha concorrido a algum grupo de cotas para Deficiente, precisará anexar o Laudo Médico.

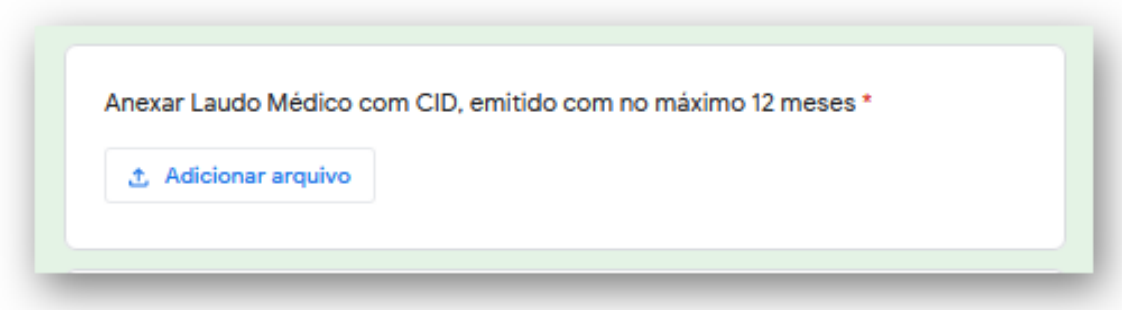

**OBS.3:** Caso tenha concorrido a algum grupo de cotas para Renda Inferior a 1,5 salários mínimos per capita, precisará anexar a comprovação de renda, conforme orientação constante no Edital de Matrícula - [Turmas ingressantes -](https://aluno.ifsertao-pe.edu.br/media/Edital_de_Matrícula_nº_003_de_04_de_fevereiro_de_2021-1_05.02.2021_C_zbe78lX.pdf) 2021.

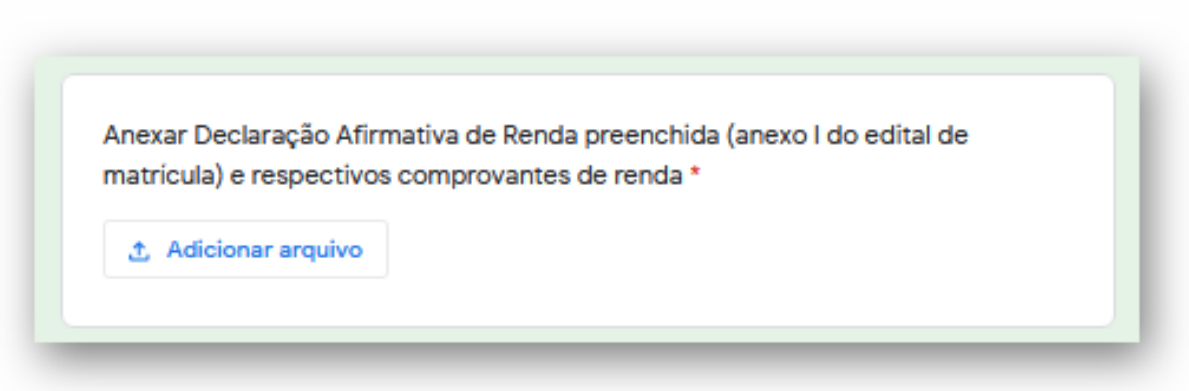

**OBS.4:** Caso o candidato não anexe os comprovantes que justifiquem sua condição de cotista, terá sua matrícula indeferida.

### **Passo 20:** Clique em enviar

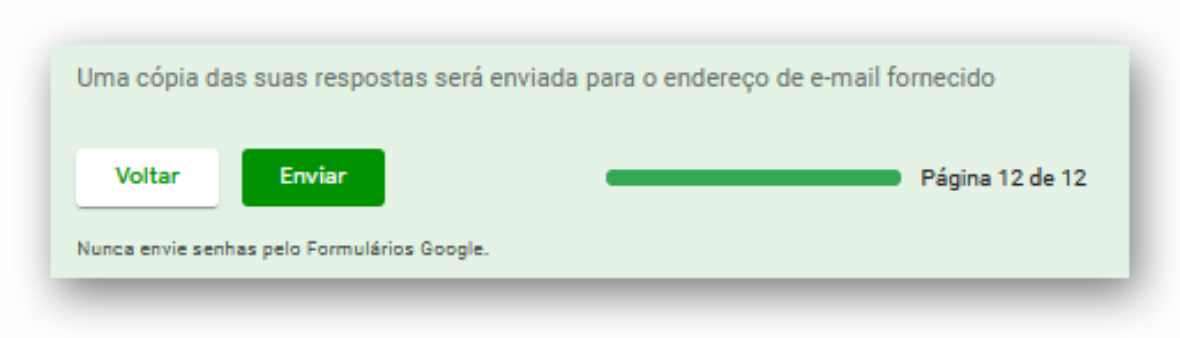